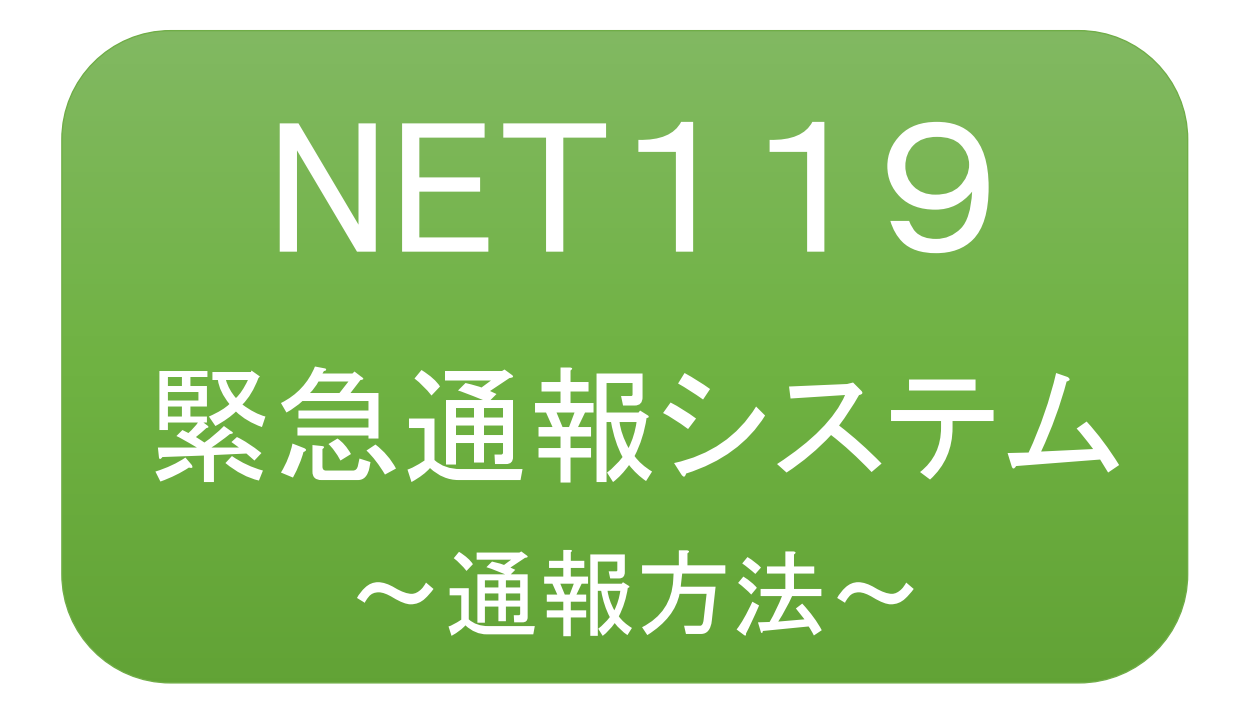

聴覚、音声機能または言語機能の障がいの ある方を対象とした緊急通報システムです

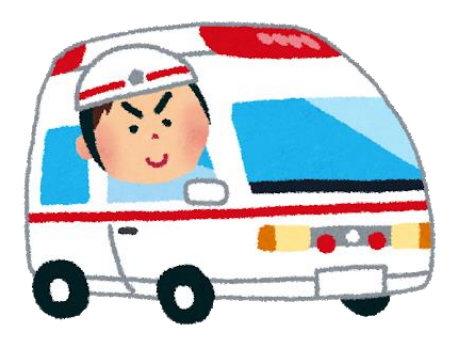

急病やケガのとき マンクリング 火災のとき

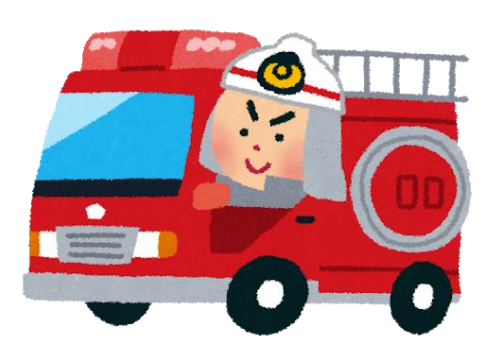

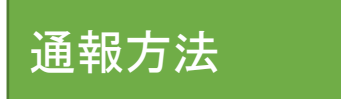

①通報

ホーム画面またはブックマークから通報画面を表示します。

## ホーム画面から表示する場合

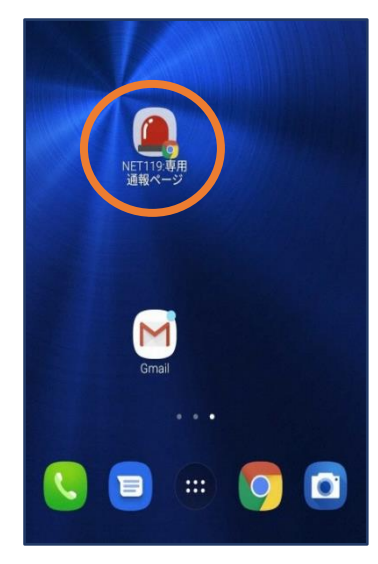

①ホーム画面のアイコンを タップします。

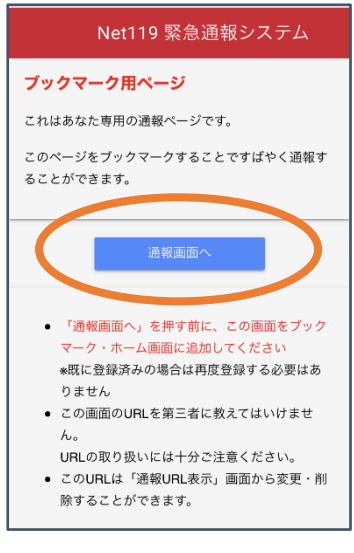

②「通報画面へ」をタップ します。

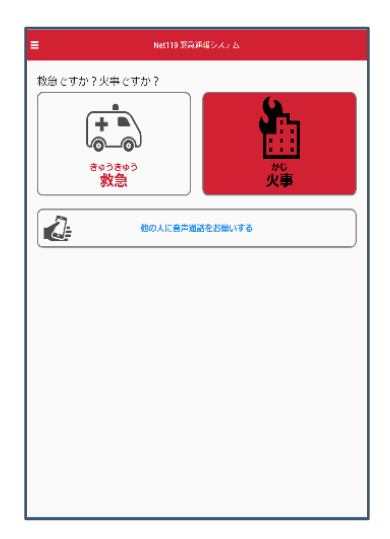

③通報画面が表示されます。

## ブックマーク/お気に入りから表示する場合

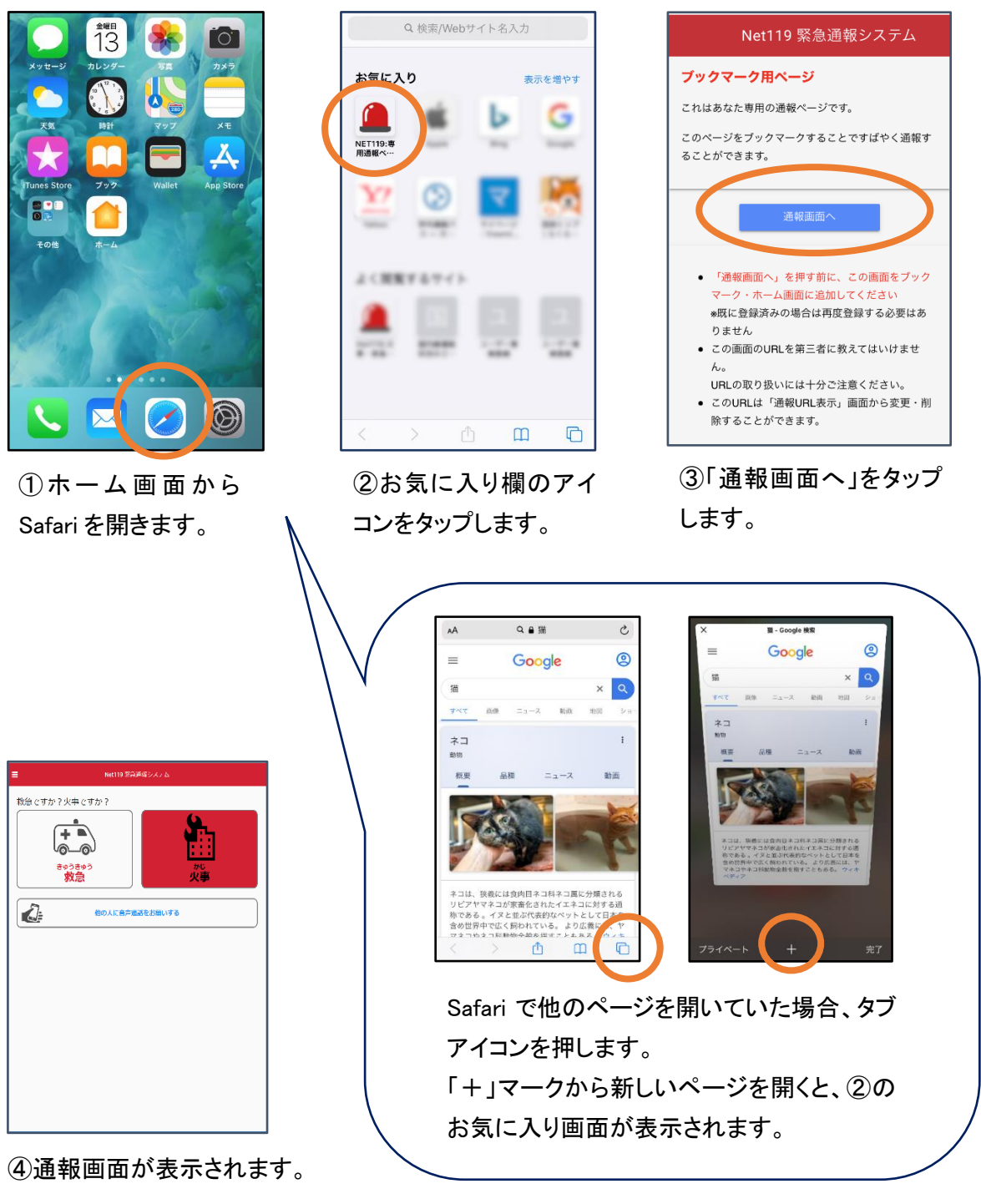

[iOS の場合(お気に入りに登録している場合)]

### [iOS の場合(ブックマークに登録している場合)]

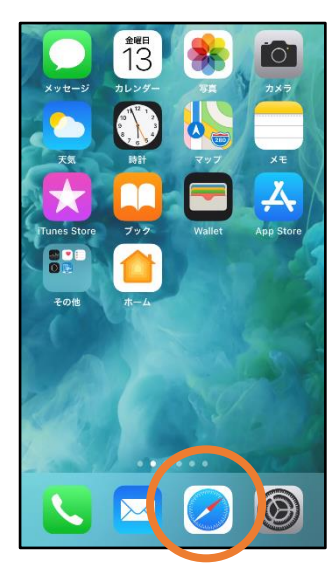

(1) ホーム画面から Safari を開きます。

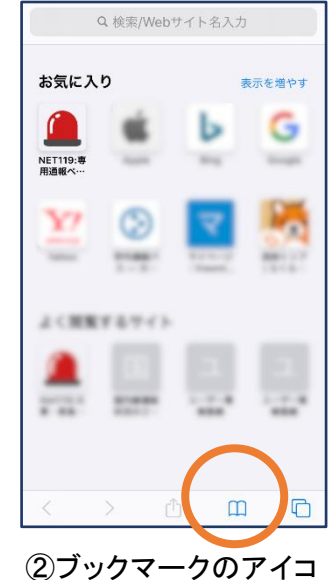

ンをタップします。

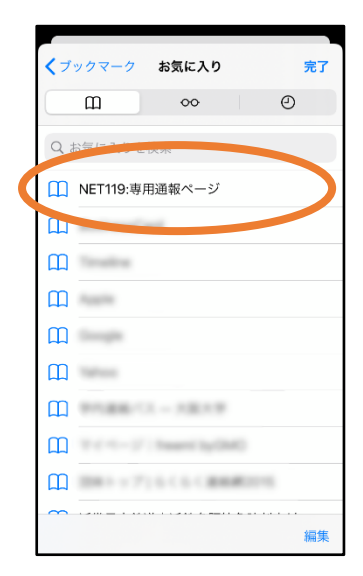

③ブックマーク一覧から 「NET119 」のページを 選びます。

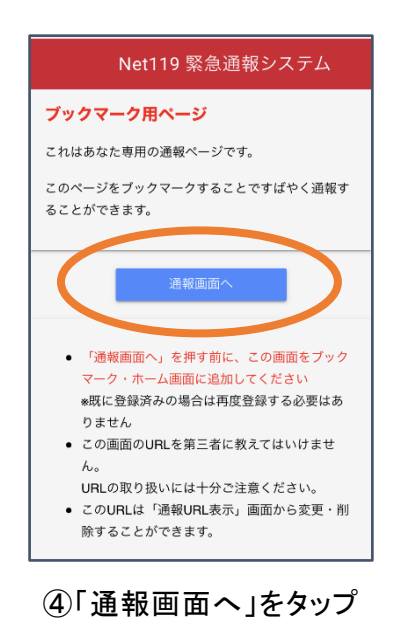

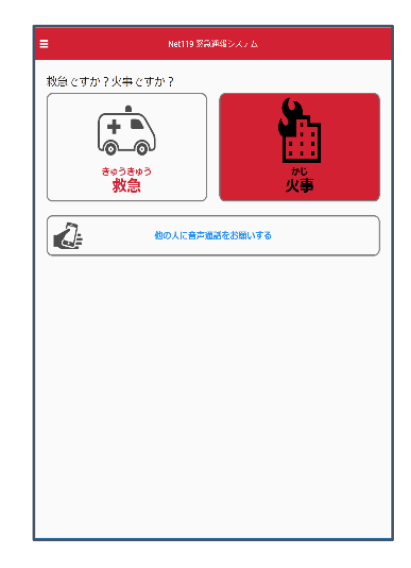

⑤通報画面が表示されます。

します。

[Android の場合]

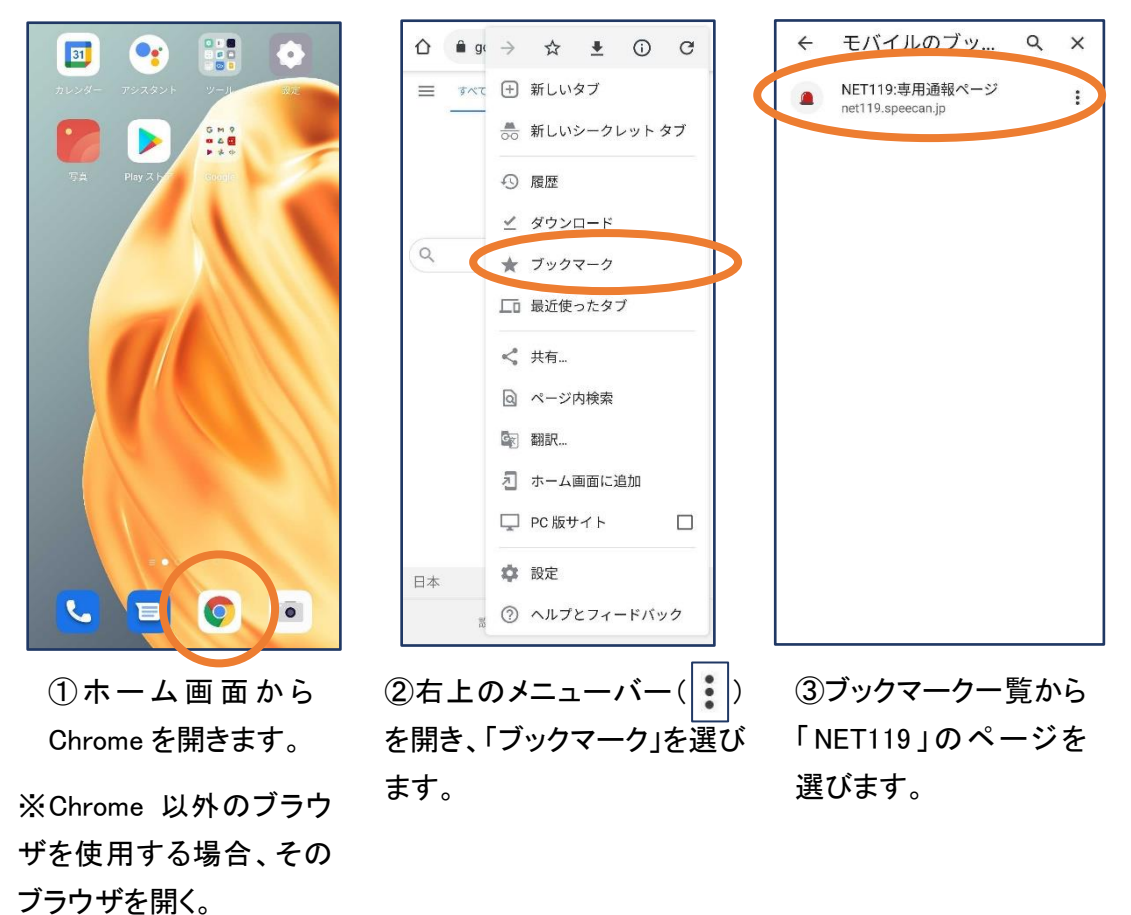

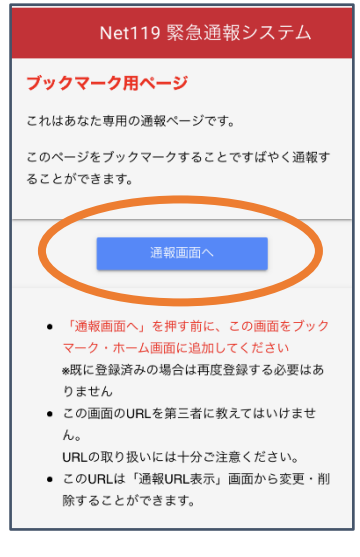

![](_page_4_Picture_3.jpeg)

⑤通報画面が表示されます。

④「通報画面へ」をタップ します。

4

※位置情報サービスをオンにする方法

位置情報サービスがオンになっていなければ、通報することができません。

![](_page_5_Picture_2.jpeg)

位置情報サービスがオフの状 態で、通報画面から「救急」また は「火事」を選択すると、下のよ うなエラー表示が出ます。 (ご使用の機種によって表示内 容が異なります)

![](_page_5_Picture_4.jpeg)

「OK」を押すと自動で位 置情報サービスがオンに なります。

#### [Android の場合] アンプロード マイト [iOS の場合]

![](_page_5_Picture_7.jpeg)

端末の設定で位置情報 サービスをオンにする必 要があります。(→p.12)

### 【自宅・よく行く場所からの通報】

![](_page_6_Picture_1.jpeg)

![](_page_6_Picture_2.jpeg)

①「救急」「火事」の いずれかを選択し ます。

![](_page_6_Picture_118.jpeg)

②「自宅」または事前に 登録した「よく行く場所」を 選択します。

![](_page_6_Picture_6.jpeg)

③救護対象者、通報時 に伝えたいこと(任意) を入力します。

![](_page_6_Picture_8.jpeg)

④「通報する」の ボタンをタップし て通報します。

![](_page_6_Picture_10.jpeg)

⑤通報が受け付けら れるまで、呼び出し中 の画面が表示されま す。

![](_page_6_Picture_12.jpeg)

⑥通報が受け付けられ ると、チャット画面に切 り替わります。

### 【外出先からの通報】

ブックマークまたはホーム画面から通報画面を表示します。

![](_page_7_Picture_2.jpeg)

①「救急」「火事」の いずれかを選択し ます。

![](_page_7_Picture_118.jpeg)

② 「外出先 」を選択しま す。

![](_page_7_Picture_6.jpeg)

③救護対象者を選択し ます。位置情報がずれ ているときは、地図上 にタッチして修正できま す。

![](_page_7_Picture_8.jpeg)

④「通報する」の ボタンをタップし て通報します。

![](_page_7_Picture_10.jpeg)

⑤通報が受け付けら れるまで、呼び出し中 の画面が表示されま す。

![](_page_7_Picture_12.jpeg)

⑥通報が受け付けられ ると、チャット画面に切 り替わります。

# ②チャット

通報が受け付けられるとチャット画面に切り替わり、文字による双方向の会話ができるように なります。基本的には消防からの質問に通報者が答えるスタイルで会話を行います。

![](_page_8_Picture_2.jpeg)

![](_page_8_Picture_3.jpeg)

①通報を受け付けた消防 本部から呼びかけが入り ます。 選択肢がある場合、タッチ して回答できます。

②選択した回答が送信 されます。

![](_page_8_Picture_6.jpeg)

③任意のメッセージを 送りたい場合は矢印 ( )部に入力し、送信 を押します。

![](_page_8_Picture_155.jpeg)

④入力したメッセージが 送信されます。

![](_page_8_Picture_10.jpeg)

⑤カメラのマークから、 写真を撮影し、送信する こともできます。

![](_page_8_Picture_12.jpeg)

6「通報が終了しまし た。」というメッセージが 表示されたら、安全な場 所で待機します。

## ③代理通報

近くにいる人に、代理通報を頼むこともできます。

 $\equiv$ 

Net119 緊急通報システム

119番代理通報のお願い

わたしは聴覚・言語機能障害(ちょうかく・げ<br>んごきのうしょうがい)のため、電話できませ<br>ん。かわりに<u>119番通報(電話)</u>をお願いします

() 音声読み上げ

119番通報のボタンを押すと電話発信します ● 119番通報 (\*)テストモードのため117(時報)に電話します

**戻る** 

![](_page_9_Picture_2.jpeg)

①通報画面で「他の人 に音声通話をお願いす る」を選択します。

②「音声読み上げ」をタッチすると、「わたしは聴覚・ 言語機能障害のため、電話できません。かわりに 119 番通報をお願いします」というメッセージが読み 上げられます。

# ④練習通報

実際に消防本部に通報されない練習通報をすることもできます。通報方法は本番と同じです。

![](_page_9_Picture_7.jpeg)

①通報画面左上をタッチ し、メニューバーを開き ます。

![](_page_9_Picture_9.jpeg)

②「通報を練習する」を 選択します。

![](_page_9_Picture_11.jpeg)

③画面上部に「通報の 練習中です。実際には 通報されません」と表示 された通報画面になりま す。

![](_page_10_Picture_116.jpeg)

![](_page_10_Picture_1.jpeg)

④チャット画面では、システ ムが自動で返信します。

⑤本番と同じように、カメラ アイコンから写真を送るこ ともできます。

![](_page_10_Picture_4.jpeg)

⑥選択肢がある場合、タ ップして回答できます。

![](_page_10_Picture_117.jpeg)

⑦3回やり取りを行うと、 「練習通報を終了します か?」と聞かれます。

![](_page_10_Picture_8.jpeg)

⑧「はい」を選択すると、 練習通報が終了します。 「戻る」を押します。

![](_page_10_Picture_10.jpeg)

⑨本番の通報画面に戻り ます。

# ④呼び返し通報

一度通報が終了した後、消防側から呼び返しメールが届くことがあります。

![](_page_11_Picture_2.jpeg)

![](_page_11_Picture_3.jpeg)

③呼び返し通報が受け付けられるまで、 呼び出し中の画面が表示されます。 その後、通常の通報と同じようにチャット 画面に切り替わります。

## [iOS の場合の位置情報サービスのオン設定手順] 1.

![](_page_12_Picture_1.jpeg)

①ホーム画面から「設定」 を開きます。

![](_page_12_Picture_95.jpeg)

②「プライバシー」をタップ します。

![](_page_12_Picture_96.jpeg)

③「位置情報サービス」を タップします。

![](_page_12_Picture_97.jpeg)

④「位置情報サービス」の 設定をオンに切り替えま す。

| く戻る          | 位置情報サービス         |         |  |
|--------------|------------------|---------|--|
|              | Gmail            | 確認 >    |  |
|              | Google Maps      | 使用中のみ > |  |
| <b>HV/RD</b> | Hazardon         | 使用中のみ > |  |
| O            | Instagram        | なし 〉    |  |
| ●            | LINE             | なし 〉    |  |
| <b>CHU</b>   | <b>NITORI</b>    | なし 〉    |  |
| $\bullet$    | Pokémon GO       | イ 常に >  |  |
| 74           |                  |         |  |
|              | SafariのWebサイト    | なしゝ     |  |
|              | <b>Siriと自戸ハカ</b> | なし 〉    |  |
|              | Twitter          | なし 〉    |  |
|              | Wallet           | なし >    |  |
| Y7           | Yahoo!           | なし >    |  |

「Safari の Web サイト」欄 をタップします。

![](_page_12_Picture_11.jpeg)

⑤アプリごとの設定欄で、 ⑥「この App の使用中の み許可」を選択します。

2.

![](_page_13_Picture_1.jpeg)

![](_page_13_Picture_53.jpeg)

![](_page_13_Picture_54.jpeg)

 $\mathbb{O}$ ホーム画面から「設定」  $\mathbb{Q}$ を開きます。

![](_page_13_Picture_55.jpeg)

③「場所」を選択します。

![](_page_13_Picture_56.jpeg)

③「確認」か「許可」にし てください。